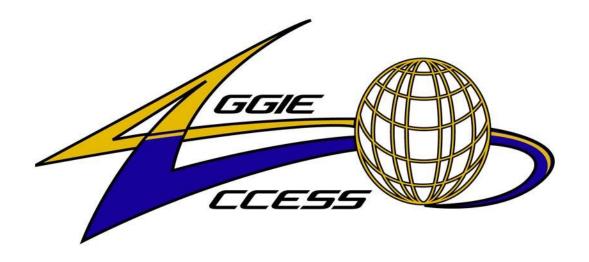

# **Banner Finance**

# North Carolina Agricultural and Technical State University

# **Campus Training Manual**

**Banner 8.0 Version** 

# **Banner Finance Training Manual**

| Table of Contents                                                                                                    |                                                                | <u>Page</u>                                             |
|----------------------------------------------------------------------------------------------------|----------------------------------------------------------------|---------------------------------------------------------|
| Tool Bar Help                                                                                                    |                                                                | 3                                                       |
| Frequently Used Banner Rule Codes                                                                                                    |                                                                | 4                                                       |
| Banner Naming Convention                                                                                                    |                                                                | 4                                                       |
| Frequently Used Finance Forms                                                                                                    |                                                                | 5                                                       |
| Chart of Account Structure                                                                                                    |                                                                | 7                                                       |
| Budgets Before Viewing Your Budget Viewing Your Budget Budget Availability Organization Budget Status Detail Transaction Activity Original Budget Query Budget Revisions Printing a Banner Fund Frequently Viewed Banner Forms How to Contact the Office of Budget & Planning  Purchase Requisitioning with Banner Requisitioning From Start to Finish Creating a Requisition Printing a Requisition | FGIBAVL<br>FGIBDST<br>FGITRND                                  | 9<br>10<br>10<br>11<br>15<br>17<br>19<br>22<br>23<br>25 |
| Receiving in Banner Frequently Used Banner Forms Frequently Used Query Forms Relating to Purchasing How to Contact the Purchasing Department  Accounts Payable Receiving Goods & Services                                                                                                    | FPARCVD                                                        | 29<br>30<br>32<br>34                                    |
| Vendor Payment Inquiry Liquidating Encumbrances Frequently Used Forms Relating to A/P How to Contact Accounts Payable  Using Research Accounting to Manage Projects                                                                                                    | FAIVNDH                                                        | 37<br>40<br>41<br>44                                    |
| Overview Accessing Grant Information Grant Inception to Date Grant Transaction Detail Grant Codes Query Principle Investigator Query Grant Organization Query Grant Agency Query How to Contact Contracts & Grants, Gifts and Capital Improvements Accounting                                                                                                    | FRIGITD<br>FRIGTRD<br>FRIGRNT<br>FRIPSTG<br>FRIORGH<br>FRIASTG | 45<br>47<br>47<br>48<br>49<br>50<br>52<br>53            |

## **BLANK PAGE**

## **TOOLBAR HELP**

Following are descriptions of the toolbar icons that are found on Banner forms:

| HORIZONTAL TOOLBAR             |                                                                                                    |
|--------------------------------|----------------------------------------------------------------------------------------------------|
| Save (F10)                     | Saves all changes made in a form since the last time you saved. Banner also refers to save as Commit in some messages.                                                    |
| Rollback (Shift-F7)            | Clears all information & returns you to the Key Block of a form.                                                                                                    |
| Select (Shift-F3)              | Enters the highlighted value into the current field of<br>the form you are working from. List of Values uses OK<br>as the select.                                         |
| Insert Record (F6)             | Inserts a new blank record into a group of existing records.                                                                                                    |
| Delete Record (Shift-F6)       | Removes all information for a record. When you Save, the record will be deleted from the database.                                                                        |
| Enter Query (F7)               | Puts the form into query mode & lets you enter search criteria to see what information is already in the database.                                                        |
| Execute Query (F8)             | In query mode, searches the database & displays any records that match the search criteria.                                                                               |
| Cancel Query (Ctrl-Q)          | Cancels a query & takes a form out of query mode.                                                                                                    |
| Previous Record                | Moves the cursor to the first enterable field in the record (Shift-Up Arrow) before the current record.                                                                   |
| Next Record (Shift-Down Arrow) | Moves the cursor to the first enterable field in the next record. If the cursor is at the last record, a new record is created.                                           |
| Previous Block .(Ctrl-PgUp)    | Moves the cursor to the previous information block in a form                                                                                                    |
| Next Block (Ctrl-PgDn)         | Moves the cursor to the next information block in a form. If (Ctrl-PgDn) the next block is in another window of the form, that window will be opened.                     |
| Print (Shift-F8)               | Captures the active screen (only what you can see) and prints (Shift-F8) it to your local printer.                                                                        |
| Banner Bookshelf               | This documentation contains general information for the Banner system.                                                                                                    |
| Online Help                    | Displays the Online Help window for the current form.                                                                                                    |
| Exit (Ctrl-Q)                  | In a menu, the Exit command takes you out of Banner. In a (Ctrl-Q) form, the Exit command takes you out of the form. In a query mode, the Exit command cancels the query. |

**Blank Page** 

## **Frequently Used Banner Finance Rule Codes & Naming Conventions**

## **Banner Finance Rule Codes**

## **Budget/C&G/General Accounting**

- B01 Original Budget
- B02 Budget Revision
- BDT Budget Transfer

### **Payroll**

CPF – Central Payroll Feed

**Purchasing -** (Requisitions are no longer created in Banner Finance; see Aggie Mart Training via the Purchasing Department)

- REQP Establish a Requisition
- RCQP Cancel Requisition
- PORD Establish a Purchase Order
- POAD Additional Charge on Purchase Order
- POPN Purchase Order Open
- POCL Purchase Order Close
- CORD Establish Change Order
- COAD Additional Charge on Change Order
- PCRD Cancel Purchase Order
- POLQ Purchase Order Request Liquidation

## **Accounts Payable**

- INEI Invoice with Encumbrance
- INNI Invoice without Encumbrance
- ADDI Additional Charges, Invoice
- ADEI Additional Charges, Invoice w/ Encumbrance
- CNEI Cancel Invoice with Encumbrance
- CNNC Cancel Invoice w/o Encumbrance
- INEC –Credit Memo with Encumbrance
- INNC Credit Memo w/o Encumbrance
- DTWI State Withholding on Check
- DNEI Check, Invoice with Encumbrance
- DNNI Check, Invoice w/o Encumbrance
- CNEI Cancel Check, Invoice with Encumbrance
- CNNI Cancel Check, Invoice w/o Encumbrance

#### **General Accounting**

- SP8 Receipt by Treasure's Office
- JE15 Journal Voucher between the same fund
- JE16 Journal Voucher between different funds
- OCD Other Cash Disbursements
- OCR Other Cash Receipts

## **Naming Conventions**

**Position 1** identifies the primary system owning the form, report, job, or table.

- A Advancement
- F Finance
- G General
- P HR/Pavroll/Personnel
- R -Financial Aid
- S Student

**Position 2** identifies the module owning the form, report, job, or table.

- A Accounts Payable
- B Budget Development
- F Fixed Assets
- G General Ledger
- O Operations
- P Purchasing
- R Research Accounting

**Position 3** identifies the type of form, report, job, or table.

- A Application
- B Base Table
- I Inquiry Form
- M Maintenance Form
- R Rule Table/Repeating Table/Report/Process
- V Validation form/Table/View

Positions 4,5 and 7 uniquely identify the form, report, job, or table.

## **Frequently Used Finance Forms**

We encourage you to use the non-Banner generated forms to assist with transacting your processes with the University. The forms are located on the Business and Finance Website. While at one time or the other all the forms may be used depending on your job responsibilities, the most frequently used ones are:

**Authorization for Lecturer, Contractual, and other Personal Services –** This form accompanies the purchase requisition for the applicable services.

**Banner Access Request Form** – Complete this form to gain access to the Banner Funds for which you are responsible. Forward the completed form to the Systems Development Office, Dowdy 2<sup>nd</sup> Floor.

**Budget Revision Form** - For revising budgets for the Budget Office, Contracts and Grants Office and the Accounting Office.

**Check Request Form –** Instructions are on the website as well.

**Direct Deposit Authorization Form** – The direct deposit process expedites payments and reimbursements to vendors and employees. This form is not used for payroll transactions.

**Fund Create Request Form –** To create a new non-state Fund.

**Internal Salary Authorization Form** – This form has been revised to reflect the FOAP and current payroll formats.

**J-Initiator Installation Instructions for Banne**r – You will need administrative rights to your computer to be able to install the J-Initiator, which is needed to run Banner.

**Vendor Create/Modify Form** – Accompanies purchase requests to Purchasing. A W-9 Form (Request for Taxpayer identification Number and Certification) from the vendor is also needed to established new vendor's Banner ID number.

Additional Banner information is located on the Business and Finance Webpage on the NCA&TSU website. From the NCA&TSU website:

- Click on Faculty & Staff
- Click on Business & Finance
- > Scroll down to and click on **Forms**

| banfin@ncat.edu | banfin@ncat.edu | banfin@ncat.edu |
|-----------------|-----------------|-----------------|
|-----------------|-----------------|-----------------|

A Banner Finance email has been established to assist you, if needed, as you navigate through the Banner Finance Module- <a href="mailto:banfin@ncat.edu">banfin@ncat.edu</a>. You will need to have gone through Banner Finance Training to gain access to the Finance Module. To register for training, please access the Banner Registration vehicle on the NCA&TSU Website under the FAC/STAFF/ADMIN link; to Banner, Banner Registration, then choose a Banner Finance session and register.

## **CHART OF ACCOUNTS**

## <u>Fund Organization Account Program - FOAP</u>

|                             | Chart "T"      |                    |
|-----------------------------|----------------|--------------------|
|                             | A&T has only   |                    |
|                             | one (1) Chart  |                    |
| FUND                        |                | Fund Types         |
| ***                         |                | Restricted         |
| This is <b>NOT</b>          | <b>Where</b>   | Unrestricted       |
| an account                  | Your           | General            |
| ***                         | Money          | Endowments         |
|                             | Resides        | Plant              |
|                             |                | Auxiliary          |
|                             | Source \$\$\$  | Contracts & Grants |
|                             |                | The list goes on   |
| ORGANIZATION                |                |                    |
| University                  | Who            | The                |
| Chancellor                  |                | Department         |
| Academic Affairs            |                | Division           |
| Business & Finance          |                | Or Unit            |
| Dev & Univ Relations        |                | Having             |
| Student Affairs             |                | Fiscal             |
| Deans of Sch & Coll         |                | Responsibility     |
| Departments                 |                |                    |
| ACCOUNT                     |                |                    |
|                             | <b>What</b>    |                    |
| <b>This</b> is your account | The University | Office Supplies    |
|                             | Spends         | Labor Expenses     |
| See "Fund" above            | Its money on:  | Physical Plant     |
|                             | Goods          | Computers          |
|                             | And            | Travel             |
|                             | Services       | Furniture          |
|                             |                | Services           |
|                             |                |                    |
|                             |                | The list goes on   |

| PROGRAM               |          |  |
|-----------------------|----------|--|
| Instruction           | Why      |  |
| Research              |          |  |
| Public Service        | Money is |  |
| Academic Support      | Spent in |  |
| Student Services      | Support  |  |
| Institutional Support | Of these |  |
| Physical Plant        | purposes |  |
| Auxiliary Services    |          |  |
|                       |          |  |
|                       |          |  |

**NOTES:** You will see references to the 'FOAPAL' which is the acronym for the entire accounting string. A&T primarily uses the "FOAP" – the  $\underline{\mathbf{A}}$  stands for Activity which will not be used at this time. The  $\underline{\mathbf{L}}$  is for Location and is used by our Fixed Asset/Property Management Office.

When you key in your fund, the other elements, with the exception of account, will automatically default or populate for you.

## \*\*\*PLEASE DO NOT CHANGE THE DEFAULTS\*\*\*

If you feel an error has been made, please call the Financial Reporting Office at 256-2298 (Alvenia Uitenham). As a general rule, with few exceptions, no changes are allowed. However, we can advise you on how to resolve or address your concerns.

## Office of Budget and Planning

## **Before Viewing Your Budget**

In Banner, the account number is called "Fund."

State Funds begin with "1."

Overhead Funds will begin with "1."

(the exception are Discretionary Funds which begin with "130")

Auxiliary, Athletics and Student Activities Funds will begin with "3."

Contracts and Grants and Gifts will begin with "2."

Student Organizations and other similar type Funds will begin with "8".

Capital Improvements will begin with "9."

In Banner, the object code is called "<u>Account</u>." To query an account, it must be preceded by a 5, 6 or 7.

5 = Revenue Accounts (for example, 50790) 6 = Salary Accounts (for example, 61210) 7 = Expense Accounts (for example, 73100)

Overview of the FOAP - F = Fund O = Organization A = Account P = Program

|             | BANNER     |                |                |   |
|-------------|------------|----------------|----------------|---|
| <u>FUND</u> | <u>ORG</u> | <u>ACCOUNT</u> | <u>PROGRAM</u> |   |
| 101023      | 36517      | 61210          | 101            |   |
| 170017      | 41000      | 73100          | 170            |   |
| 191122      | 36500      | 73100          | 110            |   |
| 301001      | 43011      | 50845          | 202            |   |
| 302001      | 64500      | 61810          | 201            |   |
| 309002      | 22501      | 73900          | 207            | • |

In Banner, the **Fund** is the source (state, overhead, auxiliary, etc.)

Entering the Fund will default (automatically populate) the Org and Program Fields

In Banner, the **Organization** refers to the department making the expense (i.e. Accounting, Registrar...)

In Banner, the **Account Number** shows the purpose of the expenditure (i.e. Supplies, Travel...)

In Banner, **Program** = Category/Area (i.e. Instruction, Library...)

## **Viewing Your Budget**

## Budget Availability - **FGIBAVL**

The FGIBAVL form displays present budget availability. The budget available status includes adjusted budgets, year-to-date activities and commitments that have posted to the system, even requisitions that are not completed. Requisitions that stay in an incomplete or suspended state will reserve funds in that account. You will not be able to use the budget that is being held from this transaction for other transactions. The requisition must be completed or deleted. However, please note the following:

- (1) Transactions which are "In Process" (not posted) are figured in the available balance;
- (2) Budget pool line items display net balances from all related line item accounts;
- (3) You MUST enter an account in the Account field;
- (4) You do not have the ability to view document details;
- (5) Does not display receipts;
- (6) And does not display detailed transactions.

Chart: Enter "T".

**<u>Fiscal Year</u>**: Enter the budget fiscal year.

Fund: Enter a fund or double-click on the field to select one.

**Account**: Enter an account or double-click on the field to select one. This field is required.

NOTE: The **Account** you enter here and all numerically greater accounts will display.

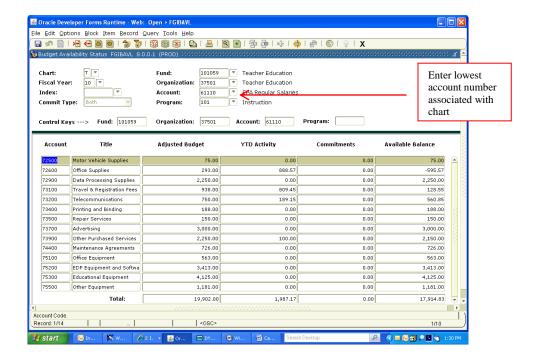

## Organization Budget Status - FGIBDST

The FGIBDST displays budget status. Documents which have been <u>completed</u> and <u>posted</u> will appear.

Chart: Enter "T".

**<u>Fiscal Year</u>**: Enter the budget fiscal year.

**Fund**: Enter a fund or double-click on the field to select one.

**Account:** Enter an account or double-click on the field to select one.

NOTE: The <u>Account</u> you enter here and all numerically greater accounts will display. If you leave this field blank, all <u>Accounts</u> will display.

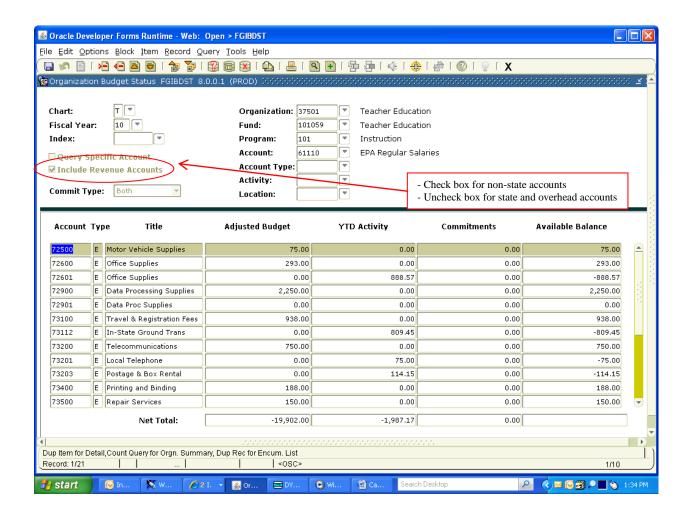

Perform a "Control Page Down" or "Next Block."

#### Note the difference between FGIBAVL and FGIBDST:

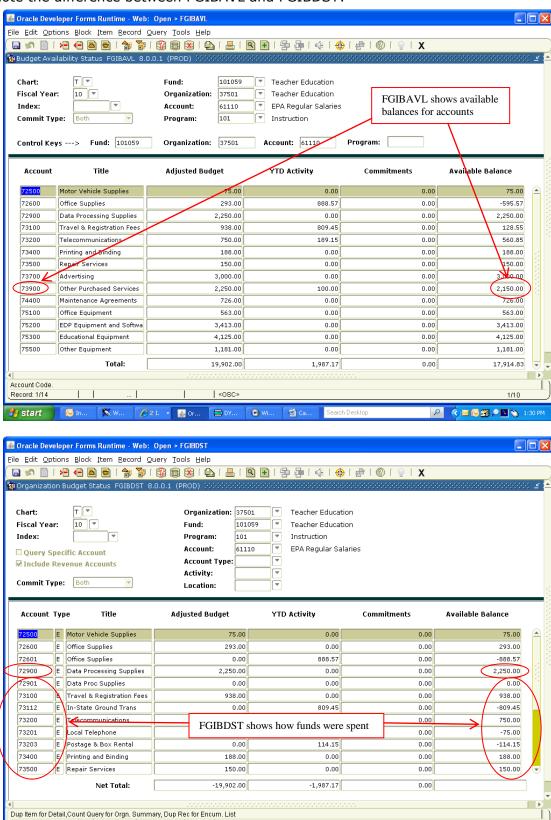

₩ w

€2 I. 🕶 🖺 Or.

□ DY...

( Wi..

🕎 Ca.

1/10

If you would like to see further details about a transaction, on the FGIBDST form, highlight the **Acct** field and go to Options, scroll down to Transaction Detail Information (FGITRND).

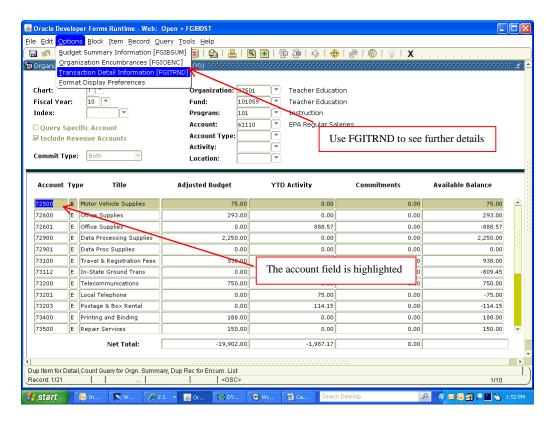

The FGITRND displays the **Type** and **Document** number.

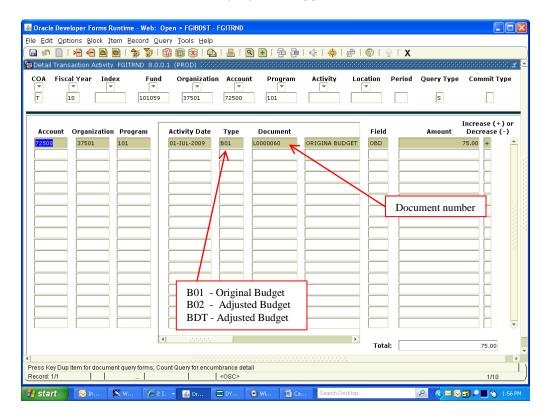

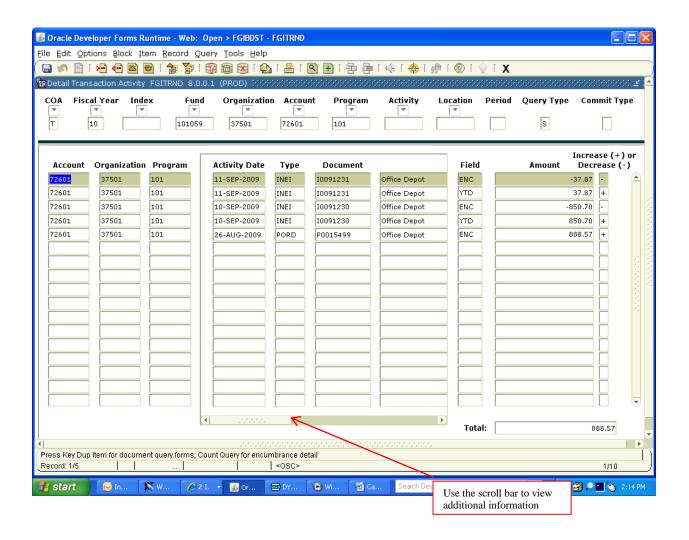

You can also go directly to FGITRND from the "Go To" bar on the main menu to access this form. However, you will have to enter the F O A P information in the header.

## **Budget Queries**

FGITRND – Transaction Detail Information: To view <u>all</u> transactions for a Fund code:

- Enter Chart, Year, and Fund. The Org, and Program should automatically populate.
- Delete "Account."
- Perform a "Control Page Down."
- Hit F8 or click on the "Execute Query" 🕮 toolbar button.

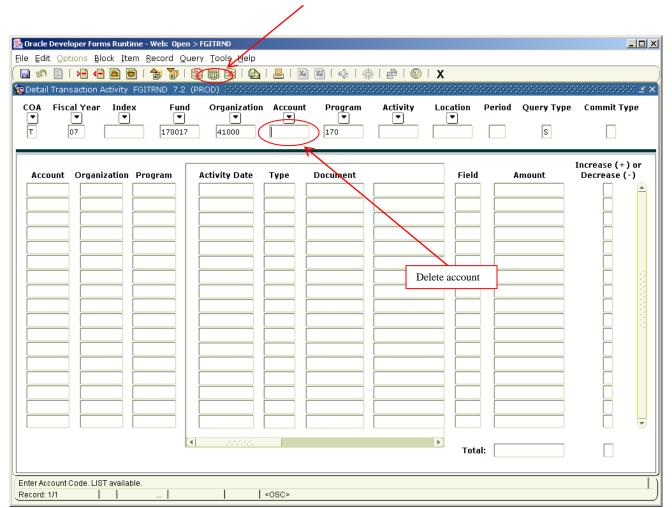

The **FGITRND** form should look similar to the following:

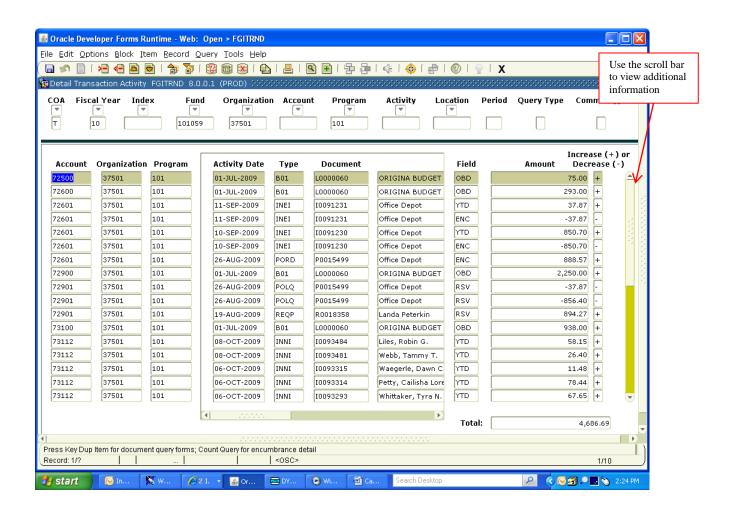

Click "Exit"  $\mathbf{X}$  toolbar button to close the form or click the Rollback on any other FOP combination.

To view original budget for a FOAP (Fund, Organization, Account, Program):

- Click Next Block toolbar button or perform "Control Page Down."
- Tab to the "Type" field and enter **B01%**.
- Hit F8 or click the Execute Query utoolbar button.

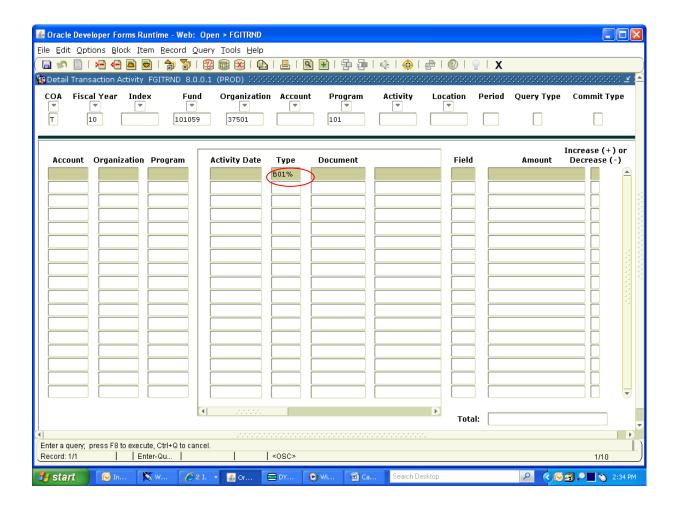

Note: Banner uses the percent sign (%) as a wildcard to query for almost anything and can be used to define a pattern. For example, if you want to see all your organization codes that start with 732, you would enter 732%. You would see 73200, 73201, 73202, etc.

The **FGITRND** form should look similar to the following:

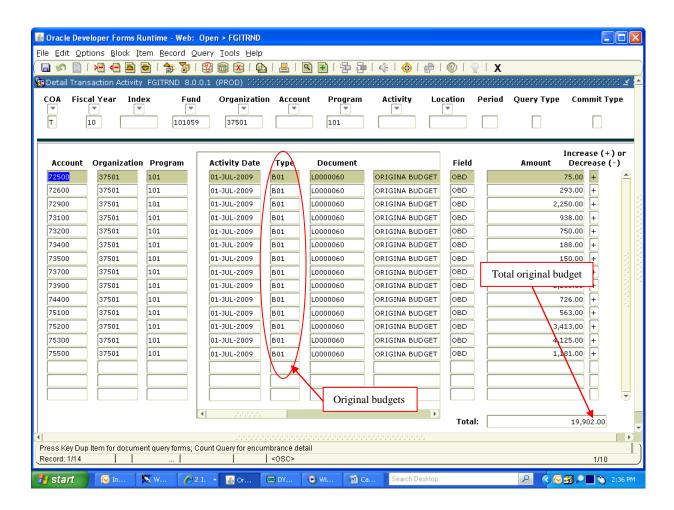

Click the "Exit" X toolbar button to close the form or click the Rollback of toolbar button to query on any other F O A P combination.

To view <u>original budget for a specific budget pool or expenditure account:</u>

- Click the "Next Block" toolbar button or perform a "Control Page Down".
- Tab to the Account field and enter budget pool or expenditure code.
- Tab to the Type field and enter **B%**.
- Hit F8 or click on the Execute Query 🕮 toolbar button.

The **FGITRND** form should look similar to the following:

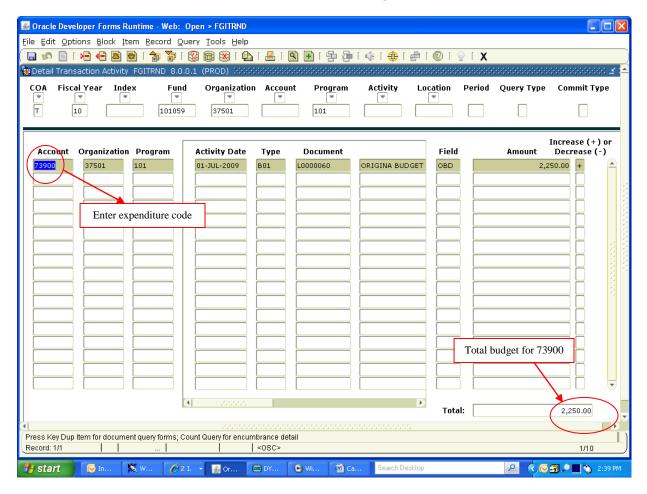

Click on the Exit X toolbar button to close the form or click the Rollback on the FOP combination.

### **Budget Revisions**

Review available balance using FGIBAVL before submitting a budget revision request.

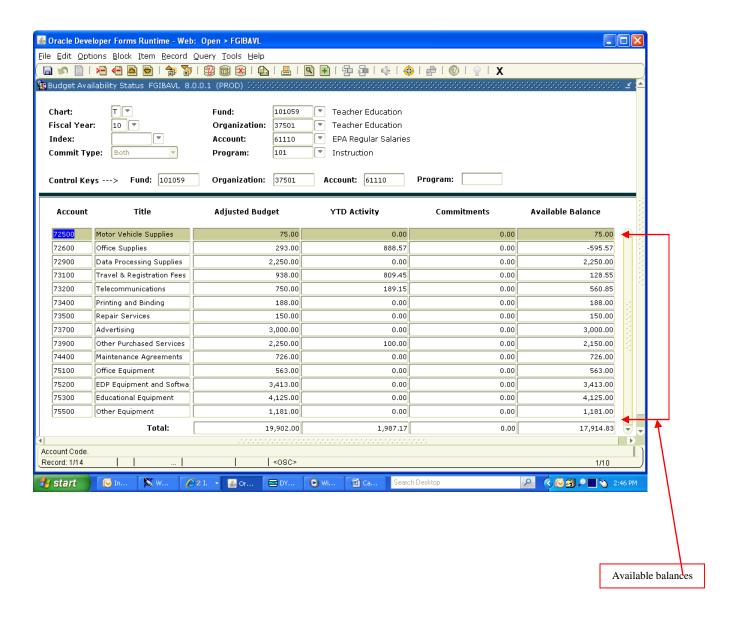

|                          | Request for Budget Allot                               | ment/Revision                   | on           | : 10 y      |                               |
|--------------------------|--------------------------------------------------------|---------------------------------|--------------|-------------|-------------------------------|
| Fund:                    | Organization:                                          |                                 | Program:     |             |                               |
| Departmen                | : Department Head:                                     |                                 |              |             |                               |
| Pb/Project               | Director: /                                            | Award Number:                   |              |             |                               |
| Accoun                   | Account Description                                    | Previous<br>Available<br>Budget | Increase     | Decrease    | Revised<br>Available<br>Bud   |
| 73100                    | Travel                                                 | -3,558.00                       | 14,000.00    |             | This infor is needed          |
| 72600                    | Office Supplies                                        |                                 | 35,000.00    |             |                               |
| 73400                    | Printing                                               |                                 | 12,000.00    |             |                               |
| 73900                    | Other Current Services                                 |                                 |              | 38,000.00   |                               |
| 75100                    | Office Equipment                                       |                                 |              | 15,200.00   |                               |
| 75200                    | Equipment and Software                                 |                                 |              | 7,800.00    |                               |
| 1.                       | To                                                     | otals:                          | \$61,000.00  | \$61,000.00 |                               |
| JUSTIFIC                 | ATION: (Submit an attachment if more space is needed.) |                                 |              |             |                               |
| Departmen                | Head Date                                              |                                 | Official     |             | its and credits<br>t be equal |
| Dean or Di               |                                                        | Approved  Budget Direct         | 0.086.53.700 | VACU-       | Disapproved  Date             |
| Dean of Di               |                                                        |                                 | aw.          | 1 3         |                               |
| Vice Chance              | ellor Date                                             | Contracts and                   | Grants       |             | Date                          |
| 1                        |                                                        |                                 |              |             |                               |
| have appropriate signatu | es                                                     |                                 |              |             |                               |

This form is used to request a budget revision within a fund.

NOTE: Cannot move communication funds (73200) Cannot move maintenance funds (74400)

### **How to Print a Banner Budget**

## Current Budget Status

This report displays current budget status. Its contents are also the same as FGITRND.

From main screen, type FGRBDSC and [enter] Ele Edit Options Block | Item Becord Query Iools Help 교 와 집 1 년 선 호 호 마 등 왕 경 영 왕 왕 (요) 급 및 환 구 구 구 (송) 큐 (영 ) 우 [ X Perform a "Control Page Down" In "Printer" field, type "database" Lines: 55 Submit Time: Perform a "Control Page Down" Parameter Values Parameters 01 02 03 04 05 06 07 Enter the following in the "Values" column: rom Organization Code Line 1 = enter fiscal year (xx)2 TYPE: Character O/R: Required M/S: Single Line 2 = enter Chart of Accounts (T) Save Parameter Set as estination Printer; DOUBLE-CLICK for available printers, NOPRINT for no printout, DATABASE to revi ecord: 1/1/ | | .... | List of Valu... | | <0SC> Line 3 = enter fund"Save" icon Line 4 = enter fundProcess: FGRBDSC ▼ Budget Status (Current Period) Lines 5, 6, 7 and 8 = leave blankPrinter Control Printer: Special Print: Line 9 = will default today's date Parameter Values (You may change this date if desired) Lines 10 and 11 = will default to "Y Line 12 = will default to "Y" - change to "N" Line 13 = leave blankNote "log" and "lis" number Perform a "Control Page Down"

Save (with "Save" icon on top menu)

Go to "Options," scroll down to "Review Output" (GJIREVO) and click

Note "lis" and "log" number on bottom left of screen

Make sure that the "Number" in the block on the left of screen is same as noted number

Double click in "File Name" – "lis" will be highlighted

### Click "OK"

Go to "Options"

Click on "Show Document" (Save and Print File)
Answer "Yes"

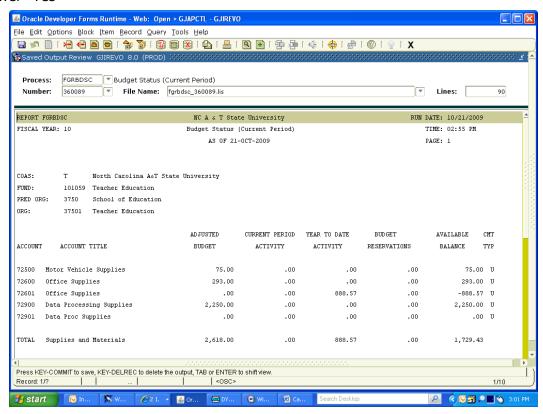

If pop-up blocker is on, hold down the "Ctrl" key and click "Yes"

Go to "View" - scroll down to "Text Size" then select "Smaller" or "Smallest"

Go to "File" - scroll down to "Page Set Up" and click - change page orientation to landscape

Click "OK"

Go to "File" - click "Print"

## **Frequently Viewed Budget Banner Forms**

FGIBAVL - Budget Availability Status

**FGIBDST** - Organization Budget Status

FGITRND - Detail Transaction Activity

## **How to Contact Us**

## Office of Budget and Planning

### Location

## - Dowdy Administration Building

2nd Floor, Suite 200 Ext. 4-7631 Fax 4-3827

### Personnel

## - Akua J. Matherson

Assistant Vice Chancellor akua.matherson@ncat.edu

## - Tracey E. Smith

Associate Budget Director telmore@ncat.edu

## - Tammy J. Wilson

Accounting Specialist (Salary Control) tammyj@ncat.edu

### - Barbara B. Miller

Accounting Technician millerb@ncat.edu

#### - Gail Torres

Administrative Assistant gailw@ncat.edu

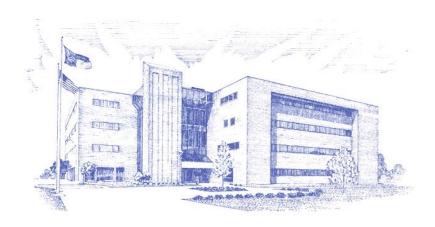

# **Purchasing Department**

## **Banner Requisition**

| REQUISITIONING FROM START TO FINISH |                                                                                                    |  |  |
|-------------------------------------|----------------------------------------------------------------------------------------------------|--|--|
| Step 1. Requestor (End-User)        | Completes Requisition                                                                                                    |  |  |
| Step 2. Purchasing                  | Reviews requisition and order<br><an email="" is="" requestor<br="" sent="" the="" to="">with a PDF copy of the purchase<br/>order.&gt;</an> |  |  |
| Step 3. Vendor                      | Fills the order                                                                                                    |  |  |
| Step 4. Requestor (End-User)        | Accepts the order and receive                                                                                                    |  |  |
| Step 5. Accounts Payable            | Pays the Vendor's invoice once items have been received by requestor                                                                         |  |  |

## Quick steps in creating a requisition in Banner

Acquaint yourself with the toolbar prior to getting the key strokes down; the toolbar options will help you. Two most commonly used address types for vendors are AP (Accounts Payable) and PO (Purchase Order). The PO type should be used when creating requisitions.

- 1. On the General Menu screen type **(FPAREQN)** in the Go field and press enter. Perform a next block or Control page down.
- 2. Tab to the delivery date and enter a date (preferably 2 weeks from current date)
- 3. Tab to Organization...enter Org (ex. 32501)
- 4. Tab to the ship to field and enter **CENT** (for central receiving)
- 5. Tab to the attention field and Type **Dept/Bldg** (the attention to field is limited to 35 characters) Perform a next block
- 6. Enter **vendor code** or click the arrow down box to select *Entity Name/ID* Search *FTIIDEN*. Search your vendor using a wild card (% sign)

**Tip**: Search for your vendor prior to creating a requisition. Write down the vendor number and type it in the vendor section of your requisition. This cuts down on the time spent searching a vendor.

- 7. If found dbl click on vendor to return to the vendor section.

  Next Block. (If the vendor is not found...perform a next block)

  In Banner a requisition can be entered without a vendor.

  Please attach a signed W-9 and vendors create form to your document. Forward to the Purchasing department.
- 8. Enter the commodity code and tab. (Ex. 204-02) a message box should appear, please click no. Do not type over the commodity description!
- 9. Go to option, click item text and next block. Enter your description, F10 or click the save icon and exit (X)
- 10. Tab to the unit of measure (UOM), enter quantity, price and press enter. For multiple lines, press the down arrow on your keyboard and repeat step 10. The amount will populate in the yellow box.
- 11. Next block to the Accounting section (FOAP)
- 12. Tab to Fund and type in your fund number. Your organization and Program will populate. Next, tab to account field and type your account number (Ex. 72601)
- 13. Tab until the total populates in the USD Box
- 14. Next Block to the Balancing Completion page. (At this time you should record your requisition number)
- 15. Check Complete Box at the bottom of page (Before completing your requisition, make certain all information is accurate. In Banner, you can not make any changes to your document after it has been completed)

**NOTE:** Check the bottom of the screen for clues... you will get instructions on what to do, as well as information on what you've done wrong.

In Banner, expenditures and non expenditures cannot be mixed on the same requisition. (i.e. 75202 & 72601.) A separate requisition must be created.

## **Banner Printing**

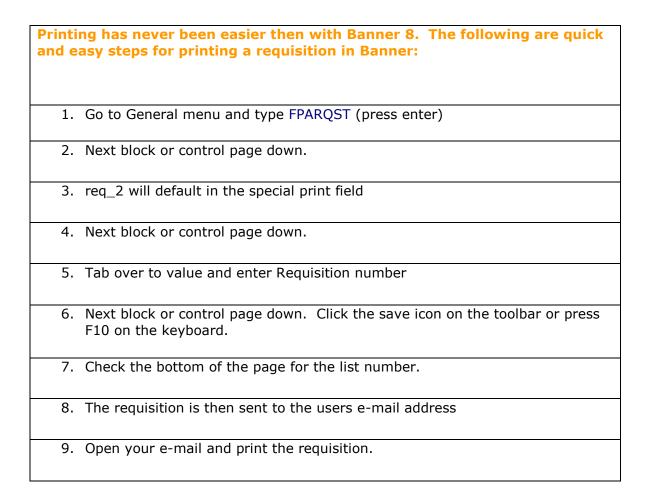

## **Banner Receiving**

In Banner, the end user is responsible for receiving their purchase orders. This is necessary only after you have received your merchandise.

- 1. Go to the general menu screen. Type **FPARCVD** in the go field and press enter.
- 2. Type **NEXT** in the receiver document field. **Next Block**
- 3. Type **GR** in the receiving method field. **Next Block.**
- 4. If you have a packing slip number, type it in the packing slip field. Otherwise, type N/A. **Next Block**
- 5. Type the **Purchase Order** number in the PO field, tab to populate the buyer and vendor's information.
- Click Options. Select purchase order items. Next Block. Check the add item box. F10 or click the save icon on the toolbar. Window opens, click O.K. Exit. Window opens, click yes. Next Block. Tab to current and enter the quantity received. Tab.
- 7. Click Option. Select access completion. At this point you should write down the Y Doc number
- 8. Click the complete box.

If you forget to write down the Y Doc number, check the bottom of the screen or check on **FOIDOCH.** 

## Frequently Used Purchasing and Budget (State and non-state) Forms

| Form ID/Name | Description                                                                                                    |
|--------------|----------------------------------------------------------------------------------------------------|
| FTIIDEN      | Entity Name/ID Search Form: From the general menu screen type FTIIDEN in the "go to" field.                                                                                                    |
| FPAREQN      | <b>Requisition Form:</b> initiates the procurement process by defining an internal request to acquire goods or services.                                                                                               |
| FPIREQN      | <b>Requisition Inquiry Form:</b> used to query and review the requisition information. You cannot change any information on this form.                                                                                 |
| FPARCVD      | Receiving Goods Form: enables you to enter receipt information for items order through the purchase order processes. You can receive goods based on the quantity                                                       |
| FPIRCVD      | <b>Receiving Inquiry:</b> used to query and review receiving document information. You cannot change any information on this form.                                                                                     |
| FOIDOCH      | <b>Document History Form:</b> displays the history of purchasing and payment documents. It identifies related documents and provides the status of all documents that are in the process stream for queried documents. |
| FPIPURR      | Purchase Order Query: used to search purchase search open purchase orders                                                                                                    |
| FPIOPOV      | Purchase Order by Vendor: used to search purchase orders by vendor I D numbers.                                                                                                    |
| FPIOPOF      | Open purchase orders by FOAPAL: used to search open purchase orders by FOAPAL.                                                                                                    |
| FPIORQF      | Open requisition by FOAPAL: used to query an open requisitions by FOAPAL                                                                                                    |
| FAIVNDH      | <b>Vendor Detail Search:</b> used to search activity such as payments, purchase orders and invoices.                                                                                                    |
| FGIBAVL      | Budget Availability Status: used to search State,<br>Overhead and Auxiliary Funds. Revenue accounts begin<br>with 5, Salary accounts begin with 6 and Expense accounts<br>7.                                           |
| FGIBDST      | Organization Budget Status: used to query activity against your Fund.                                                                                                    |

| FRIGITD | <b>Grant Inception To Date: Research Module -</b> used to search Grants, Contracts, gifts, Capital Improvement and funds that continue for more than one fiscal year. |
|---------|----------------------------------------------------------------------------------------------------|
| FRIGTRD | <b>Grant Transaction Detail: Research Module -</b> used to search activity against fund.                                                                              |
| FGIENCD | <b>Detail Encumbrance Form:</b> enables you to view all encumbrances on a purchase order.                                                                             |
| FPARDEL | Requisition Cancel Form: used to cancel requisitions. Please note that a requisition cannot be cancelled once submitted to Purchasing. Contact Purchasing to cancel.  |

## **Frequently Used Query Forms Related to Purchasing**

Keep in mind that all query forms are for review purposes only. As a result, there cannot be any editing using this form. The following is a list of commonly used query forms in Banner along with brief instructions on how to navigate through these forms.

**FTIIDEN:** Entity Name/ID Search Form is used in searching vendors.

- Enter form in the go menu field and press enter.
- Un-check the vendor box and check all in order to search the entire database.
- Tab to the <u>last name field</u>, enter the vendor's name followed by the wild card (% sign). Execute the query by pressing F8 on your keyboard. A list of ID numbers and names will populate. Select your vendor by name and write down the ID number. (ex. 950121301 SYSTEL) If the vendor has not been set up in the database, they will need to complete and sign a W-9 form. Please attached this completed form along with your requisition and forward to Purchasing.
- Press F7 to cancel query.

**Tip:** Create a list of the vendors along with ID numbers you commonly use to refer back to when creating requisitions and check request.

FOIDOCH: Document History Form.

- Enter Document type such as Req, PO, Rcv and etc. To view a list of all document types, click on arrow beside document type field. A window will open with a list of Doc Types.
- Tab to Document code and enter the Purchase Order, Requisition, Receiver number and etc. (ex: P0001879) Next Block. All Documents processed against this number will populate.
- If you wish to view the document, highlight it and click option on the toolbar. Select Purchase Order information.
- Next block continuously throughout the document to view.

**FPARDEL:** Requisition Cancel Form. A requisition cannot be cancelled after a PO has been assigned.

- Enter your requisition number and Next Block
- Click on the box to select a reason code
- Click Option to access cancellation

FPIORQF: Open requisition by FOAPAL

- Enter your Fund, Orgn and Account code. Next Block.
- A list of open requisitions will populate.

FPIOPOF: Open purchase orders by FOAPAL

- Enter your **Fund, Orgn** and **Account code**. Next Block
- A list of open purchase orders will populate.

**FAIVNDH:** Vendor Detail History.

- Enter the vendor ID number. If you don't have it handy, click the down arrow to search. Once you've found the vendor, double click to get back to the detail history page.
- Next block. Payment history and date will populate.

## FGIENCD: Detail Encumbrance Form.

- Enter Purchase Order number. Next block
- Encumbrance against this PO will populate. You will be able to view the Purchase order and Invoice information.

\*\*\*

## **How to Contact Us**

## **The Purchasing Department**

Location

- **Dowdy Administration Building** 2nd Floor, Suite 200 Ext. 334-7555 and 334-7556 Fax 334-7013

## **PURCHASING STAFF**

Director: Ted A. Little talittle@ncat.edu

Assistant Director: Nikki Williams mcwilli2@ncat.edu

## **PURCHASING AGENTS**

Wendelin Douglas wdouglas@ncat.edu Stephen Pass swpass@ncat.edu Jorenda Lennon jeranda@ncat.edu Garry Pierce gpierce@ncat.edu Cherri Chrisp <u>chrispc@ncat.edu</u>

## **DATA PROCESSING STAFF**

Faye Wynn fmwynn@ncat.edu

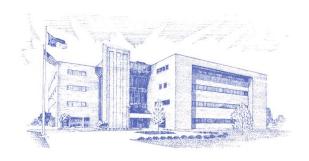

# **Accounts Payable**

#### **RECEIVING GOODS & SERVICES- Form FPARCVD**

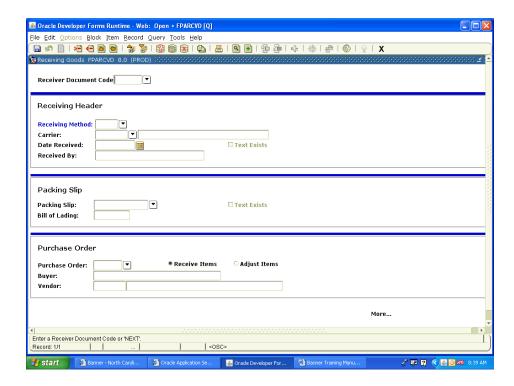

#### PLEASE RECEIVE YOUR ORDER WITHIN 24 HOURS AFTER DELIVERY

#### Step 1

From the main menu, type **FPARCVD** in the go to field Press enter

Key **NEXT** in receiver document code field

Click on NEXT BLOCK from the Tool Bar or ctl-pgDn using the keyboard

Select method of receiving by clicking on the arrow and choose the appropriate choice.

No information is required for the carrier or received by.

**NEXT BLOCK** or **ctl-pgDn** to Packing Slip information.

In some cases you will not receive a packing slip for example (catering functions, contractual agreements).

### Enter N/A

Companies that deliveries office supplies, computer and etc will generally have packing slips. The number on the packing slip is what you should enter in the Packing Slip filed. It may have other description such as document number or invoice number.

**Click** on **NEXT BLOCK** from the Tool Bar or **ctl-pgDn** using the keyboard Enter the purchase order number

TAB

Information will populate.

On the Tool Bar, go to **OPTION** 

Select the appropriate choice from the drop down menu:

RECEIVE ALL PURCHASE ORDER ITEMS - if **all** merchandise was delivered select SELECT PURCHASE ORDER ITEMS - if **NOT** all merchandise was delivered.

#### Step 2 - Item Receiving Options

If you clicked on **RECEIVE ALL PURCHASE ORDER ITEMS**Simply, **NEXT BLOCK** or **ctl-pgDn**, to go to the Commodity Form

If you clicked on **select purchase order items** this is the second part of the form.

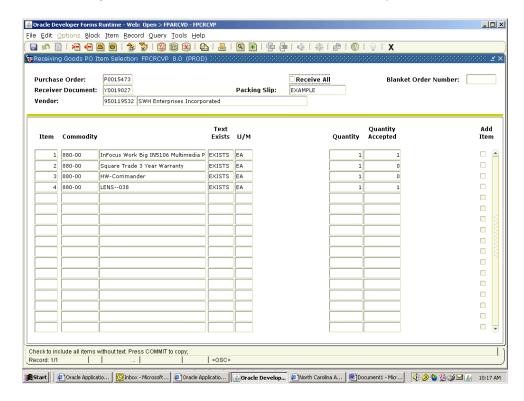

#### **NEXT BLOCK** or **ctl-pgDn** - the first line is highlighted.

Using your arrow key on your keyboard, arrow down to the desired line to receive. Example: if only line 3 was received, use the arrow key to arrow down to that line.

**Click** (to check it) the box under ADD ITEM.

F10 to save or click on the SAVE ICON on the Tool Bar

Click the black X to exit this form

**NEXT BLOCK** or **ctl-pgDn** to go to the Commodity Form

Tab to "current" and enter the amount received.

If all items on that line were received, tab to the Final Received box and check that box

If all items were not received, **DO NOT CHECK** the Final Receive box. Check the Final Receive Box only when all items have been received.

#### **NEXT BLOCK** or ctl-pgDn

Complete your receiving report by clicking on the complete button.

Record your receiving document code number (Y Doc) on your documents. That number is located on the upper left hand area of the form

Always access form **FOIDOCH** to verify completion of your **Y DOC** under receiver information. "**C"** should always be in the status indicator box. If your status indicator is blank your Y Doc is incomplete. Go back to **FPARCVD** and enter that incomplete Y DOC number. Repeat the process by during a next block functions until you see the button to complete purchase order.

Click on the complete button and your message at the bottom will read your Y doc has posted and forward to posting.

### **Vendor Payment Inquiry**

### FAIVNDH - VENDOR DETAIL HISTORY

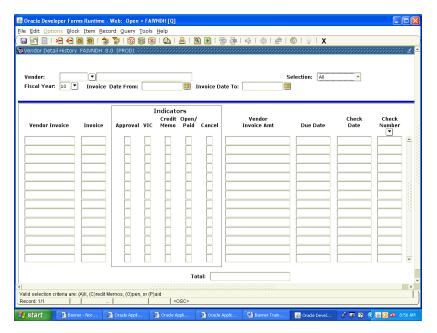

**Click** on the black arrow in the Vendor box

A dialog box will appear

Double click on ENTITY NAME/ID SEARCH (FTIIDEN)

Hit F8 or

Do not press F8 to narrow your search

Tab to the Last Name field

Type the name of the vendor or

If you are querying on an individual:

Type that person's last name then

**Tab** to First Name field,

**Type** their first initial and the wildcard (%)

Press **F8** to execute the query

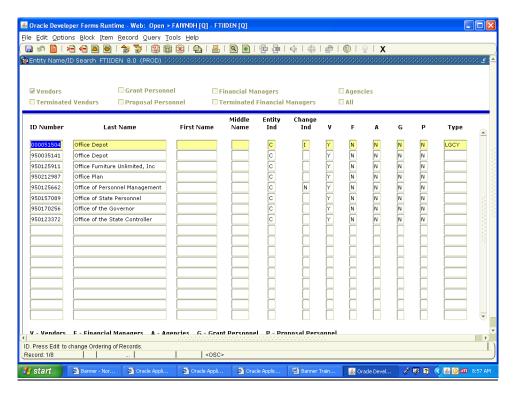

**Double click** on your choice or **click** on the **Select** icon from the Tool Bar after you have placed the cursor on your choice.

You will be returned to the FAIVNDH form

That choice's Banner ID will populate on the FAIVNDH form

**Tab** to populate the name attached to the chosen Banner ID

#### If the guery did not find any records:

Press the Rollback icon on the Tool Bar

Uncheck Vendor and check All

**Tab** to last name and **type** the person's last name and Wild Card (%)

Or for a non-person search such as a vendor, type that name in the Last Name field.

Press **F8** to execute the query

**Double click** on your choice or **click** on the **Select** icon from the Tool Bar after you have placed the cursor on your choice.

You will be returned to the FAIVNDH form

That choice's Banner ID will populate on the FAIVNDH form

**Tab** to populate the name attached to the chosen Banner ID

**NEXT BLOCK** or **ctl-pgDn** to display the vendor payment history

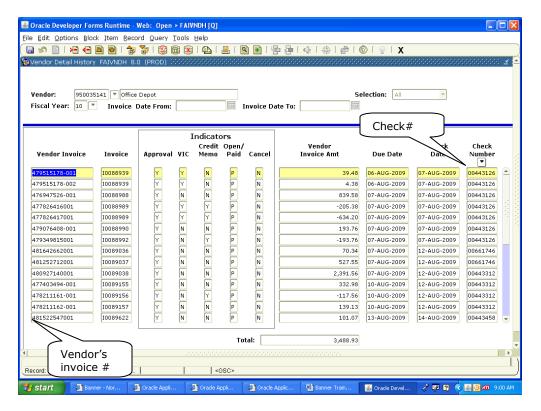

Vendor Detail History form gives past, current and future information on a particular vendor or travel reimbursement. **FAIVNDH** form gives the actual vendor's invoice number, dollar amount, check date, check number, due date if applicable and payment indicators.

### To change to the previous fiscal year:

Click on the Rollback icon from the Tool Bar

Change the fiscal year

**NEXT BLOCK** or **ctl-pgDn** to display the vendor payment history

### **Liquidating Encumbrances**

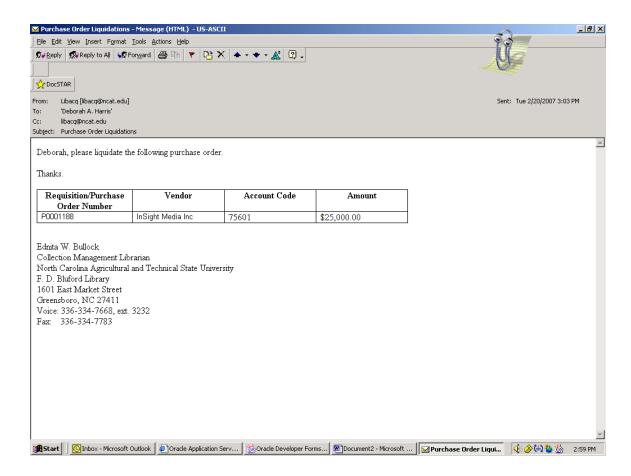

If you determine that services or products are no longer available or needed on your purchase order, request a purchase order liquidation to make those funds available for further use. Accounts Payable only liquidates encumbrances when there has been activity on the purchase order and there is a balance remaining. Email your request to Deborah A Harris in the Accounts Payable Department at <a href="mailto:daharris@ncat.edu">daharris@ncat.edu</a>.

Please allow 2 to 3 working days for liquidation.

### **Frequently Used Query Forms Relating to Accounts Payables**

#### FOIDOCH - Document History Form

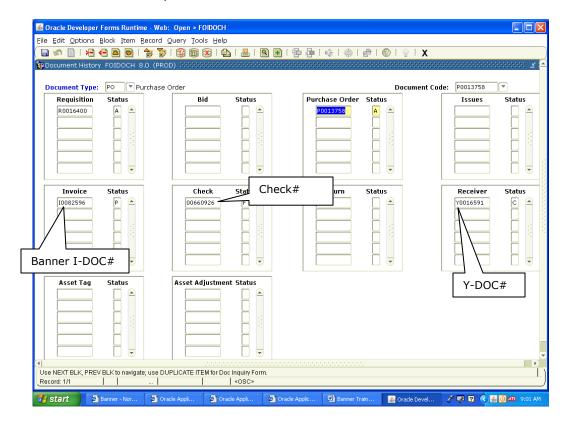

#### Frequently used DOC TYPES:

Enter **REQ** (requisition), tab, enter DOC code, enter the R0000xxx number Enter **PO** (purchase order), tab, enter DOC code, enter the purchase order number

### REMEMBER TO NEXT BLOCK or ctl-pgDn

You must know one or the other DOC types in order to obtain any information.

FOIDOCH shows requisition number, purchase order number, Banner's I Doc numbers (Banner invoice number NOT the vendor's), Banner's Y Doc numbers and check numbers applicable to the queried document type.

#### **Status indicators:**

(A) – approved

(P) - Paid

(C) - Completed

(R) - Receipt Required

(F) – Final Reconciliation

(X) - Cancelled

There may be several status indicators on your purchase order anytime activity has occurred.

#### **FGIENCD** - DETAIL ENCUMBRANCE

Enter the purchase order number to obtain encumbrance information or balance.

No activity on this encumbrance: Status is open.

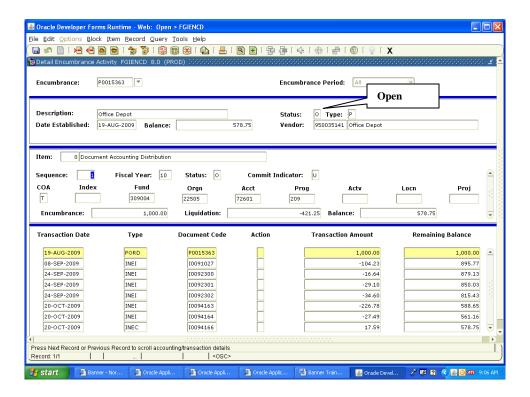

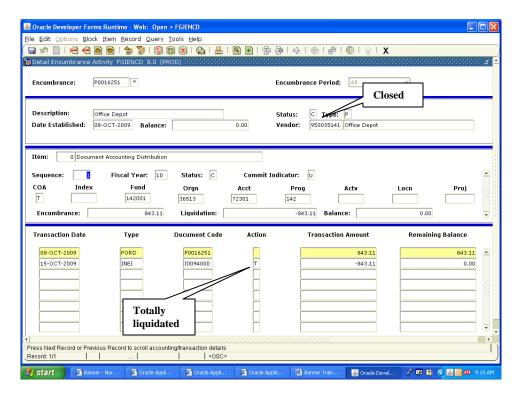

A completed purchase order: Status closed, Action column (T) PO is totally liquidated.

#### **FAIVNDH** – Vendor Detail History (payments)

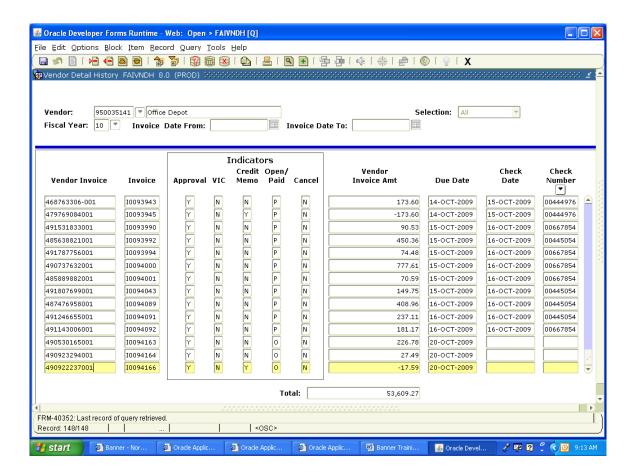

Vendor Detail History forms give past, current and future information on a particular vendor or travel reimbursement. **FAIVNDH** forms give the actual vendor's invoice number, dollar amount, check date, check number, due date if applicable and payment indicators.

A check number preceded by an **exclamation mark** (!) indicates that the payment was made by direct deposit to the recipient's bank account.

### **How to Contact Us...**

### **Accounts Payable Department**

The Accounts Payable Department is located in the University Accounting Office, Suite 221 Dowdy Building.

336.334.7684 phone 336.256.0891 fax

### **Accounts Payable Staff**

Deborah Harris, Supervisor <a href="mailto:-daharris@ncat.edu">-daharris@ncat.edu</a>
Linda Currie -curriel@ncat.edu
Shirline Davis -sdavis17@ncat.edu
Carmen Nicholson -cnichols@ncat.edu
Kathy Reeves -kmreeves@ncat.edu

### **Travel Staff**

Yolanda Hopkins -yhopkins@ncat.edu
Shelby Clark -sjclarkf@ncat.edu
Ada Harshaw -laharsha@ncat.edu

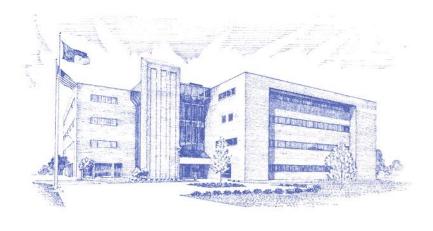

# **Research Accounting Module**

# **Using Research Accounting to Manage Projects**

### Overview

### Areas managed under the Research Accounting Module

- Contracts & Grants Accounting
- Gifts Accounting (Current Use)
- Capital Improvements Accounting

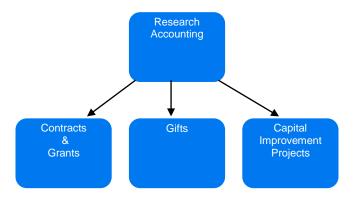

# Viewing Your Fund

# FRIGITD - Grant Inception-to- Date

Unlike the several general forms for viewing your Fund, FRIGITD is the form to access for viewing your Fund in the Research Module. The Form would display the associated Grant, Fund, Organization (ORG) and Program (PRG) numbers. To see the Fund in its entirety, do not enter an account number. If an account number is entered, the display will be that account number and those numerically greater. It is not necessary to enter an account number on this Form. However, to see the revenue accounts, click on the "Include Revenue Accounts" box locate on the right side of the Form.

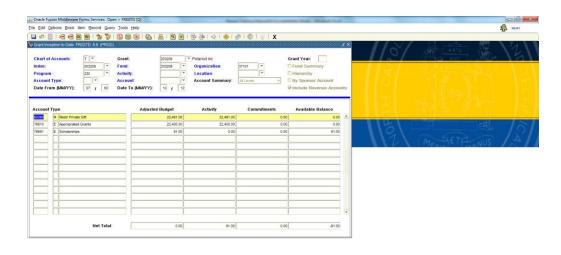

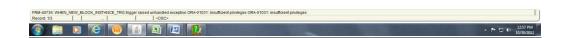

# Accessing Your Fund

From the Main Menu form in Banner Finance, type FRIGITD

Press enter, FRIGITD form will appear.

Ensure that the **Chart of Accounts** is "**T**". If not change it to **T**.

Tab to the **Index** field and type your **Fund** *number* (the Grant and Fund ORG and PRG numbers will automatically populate).

Click on the box beside Include Revenue Accounts.

Click on the Next Block icon or press Ctrl-Page Down keys (your Fund should populate).

#### *Note:*

The "Date From" and "Date To" information in the Header Block (Top block). The information indicates the date range of the data displayed-from the inception of the Fund to the current month and year. It is by entering dates in these blocks that your Fund can be displayed reflecting any period of time: a month, a quarter, a half year, federal fiscal year, etc. To change the date range, click on the roll-back icon and enter the desired date range, click on the next block icon or press the Ctrl-Page Down keys to populate the Fund.

# Reading Your Fund

#### The columns:

**Account** – list all the accounts: revenue, labor or expense, associated with the Fund.

Revenue accounts - begin with the number 5xxxx Labor accounts - begin with the number 6xxxx Expense accounts - begin with the number 7xxxx

**Type** – indicates the type of account: R for revenue, L for labor or salary related, and E for Expense

**Adjusted Budget** – the number represents the original budget and adjustments to the budget of the Fund

**Activity** – indicates the summation of what's been spent (expenses and labor) or received (revenue and receipts) in the Fund

Commitments – figures represents holds or encumbrances (purchase orders mostly) on the Fund

**Available Balance** – indicates the amount available after the Activity against the Budget. It derived by:

Budget – Activity-Commitments = Available Balance on each account line.

A negative number on revenue **Available Balance** is a good thing! It indicates that a Budget Revision is needed to allocate the additional revenue/receipts to an expense line for spending. One exception is with Contracts and Grants where the budget (revenue/labor/expenditure accounts) is established when the Contract or Grant Fund is established.

A negative **Available Balance** on an expense account is not a good thing! Submit a Budget Revision to satisfy the deficits or overspending on the account line.

**Net Total** (*Totals across the bottom row*)–

**Adjusted Budget** should be "0" because the sum of the expenditure/Labor accounts should equal to the amount of sum of the amounts of the revenue accounts. **Activity** – the figure represents the actual cash on the Fund; the revenue less the expenditures/labor amounts. Commitments are not included in this figure.

**Commitments** – the figure is the summation of the commitments on the Fund.

**Available Balance** – reading across, the figure as the sum of: the Adjusted Budget *less* the Activity *less* the commitment, which would normally be a negative number.

# Uses of Research Accounting

- Means to account for multiple year activities
- Grants are the main vehicle in Research Accounting
- Grants coupled with the Funds carry data forward—inception -to-date

# Grants to Funds Relationship

### Grants are linked to Funds one of two ways:

One Grant to One Fund

- A specific sponsored project
- A gift donation

Example of One to One Link (Same Fund number as the Grant number)

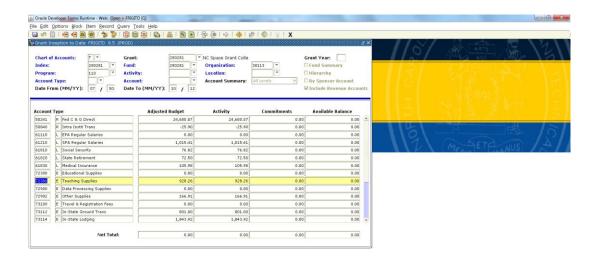

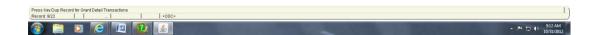

- 1. Enter the Fund Number in the Index field
- 2. Press Tab. The **Grant**, **Fund**, **Organization** and **Program** codes will automatically populate.
- 3. Click the *Include Revenue Accounts* box for these Funds are maintained either by Contracts, Grants or Cash from donors.
- 4. Click on the Next Block icon or Ctrl-Page Down to populate the activity.
- 5. Scroll down to see the entire Fund activity.

### One Grant to Many Funds

- · A project with various phases
- Multiple departments working on same project
- Multiple projects of the same year grouping (capital improvement projects)

# Example of an One to Many Link (One Grant linked to Multiple Fund Numbers)

- 1. Enter the Grant Number in the Grant field.
- 2. Check the Fund Summary box.
- 3. Click on the Next Block icon or Ctrl-Page Down to populate the activity.

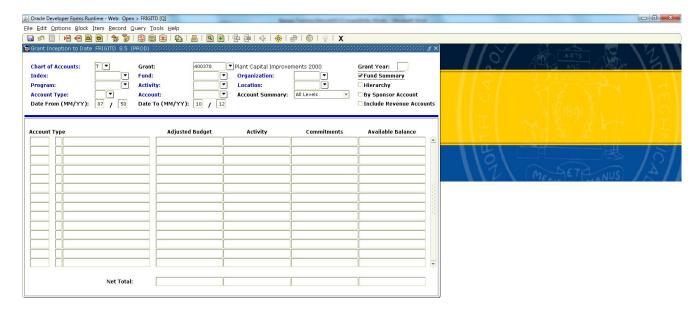

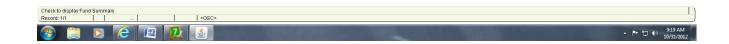

The next form will look as below however, the form still is FRIGITD for Research Accounting Module data:

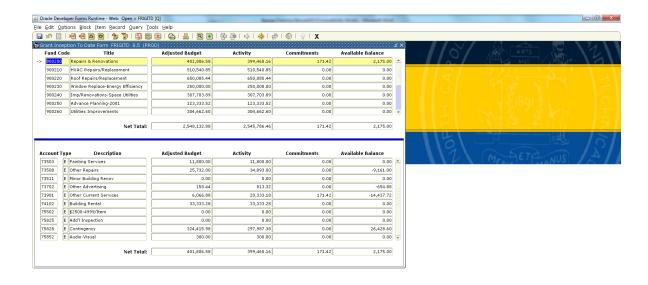

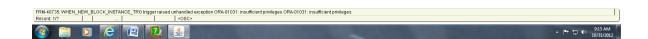

Use the scroll bar on the right of the form to review all the Funds attached to the Grant.

As the Fund number change or is highlighted, the applicable budget and transactions will be reflected in the lower portion of the form.

# Grants versus Funds-What's the difference?

### What does a Grant do?

- Maintains basic information about each project
- Principle Investigator info
- The Sponsor info
- Contract Ref #
- Current & Cumulative funding
- Payment methods
- Billing attributes

### What does a Fund do?

- > Records the financial activity
- > Its effective date must be within the effective date of the Grant
- > Budget is recorded on the Fund
- > Individual transactions are posted on the Fund

### How do I find my information? (Listed are the most frequently used forms)

# FRIGITD – Grant Inception-To-Date Query (the main form in Research Accounting for budget and balance information)

- View account type information
- Adjusted budgets
- Inception-to-Date actual activity
- Encumbrances
- > Available balance amounts, by grant or by fund

View account type information (ex. adjusted budgets, inception-to-date actual activity, encumbrances, and available balance amounts.

This form lists all the transactions based on selected criteria. Transactions can be queried by grant, the FOAPAL, year, and specific date range.

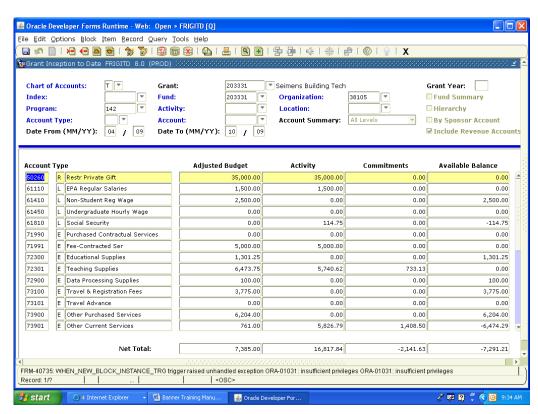

- 1. Navigate to the Grant Inception-To-Date Form using the Go Prompt on the main menu.
- 2. **Type FRIGITD** in Go Prompt and press enter. The form above will appear.
- 3. Enter the COA "T".
- 4. Enter the **Grant** code and press the **Tab** key.
- 5. Press the Tab key until cursor appears in the **Fund** field.
- 6. **Enter** the Fund code and press the Tab key.

- 7. The **Orgn** and **Prog** will automatically populate.
- 8. If either is incorrect, click in the field and correct them.
- 9. Leave Acct field blank.
- 10. If desired, specify YR and Period if not current fiscal year.
- 11. Check "Include Revenue Account".
- 12. Click on NEXT BLOCK from the Tool Bar or ctl-pgDn using the keyboard

Note: You will be able to see all transactions against the grant based on parameters. If you are querying specifically for on account, after step 12, press F7 to enter a query, type the account to query, F8 to execute the query.

13. Click the **Exit** icon (black X) when finished.

# FRIGRNT -Grant Code Query

Query on known information about a grant to find unknown information.

This form allows you to query on known information about a grant to find the unknown information. The search must be based on at least one key field.

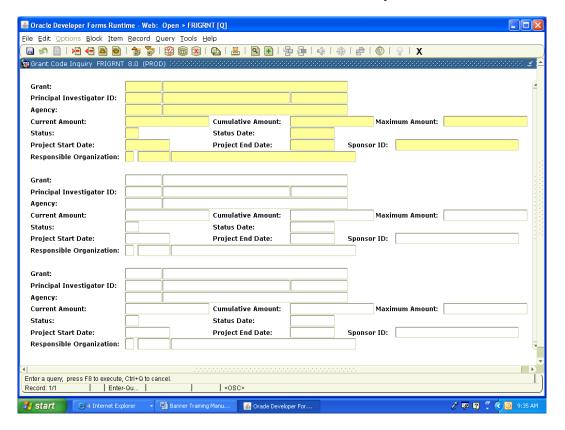

- 1. Enter FRIGRNT
- 2. Click **Enter Query** button, Search by something you know
  - a. Grant Code
  - b. PI ID
  - c. Agency
  - d. Current \$
  - e. Cumulative \$
  - f. Maximum \$
  - q. Status
  - h. Status Date
  - i. Project Start Date
  - j. Project End Date
  - k. Sponsor ID#
  - I. Responsible
- 3. Execute Query (F8 or use the tool bar)

### FRIGTRD - Grant Detail Transactions Query

- > By Fund, transactions view inception to date
- > Transactions can be gueried:
  - a. By Grant
  - b. FOAPAL
  - c. Year
  - d. Specific Date Ranges

View transactions posted to the grant or a specific fund. The transactions can be reviewed based on the following criteria: date, account, organization, program, activity date, transaction date, type, document, etc.

The form can be accessed directly by entering the from name in the "go to" field on the main menu or from options on the FRIGITD form.

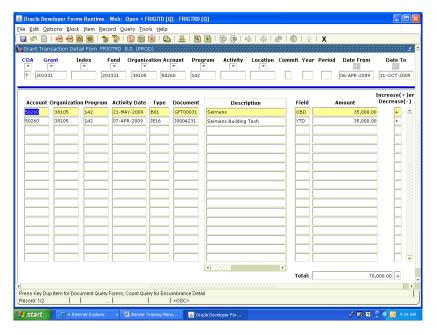

- 1. Navigate to the Grant Transaction Detail Inquiry Form using the Go Prompt on the main menu.
- 2. **Type FRIGTRD** in Go Prompt and press enter. The form above will appear.
- 3. Enter the COA "T".
- 4. **Ente**r the **Grant** Code and press the Tab key.
- 5. Press the Tab key until cursor appears in the **Fund** Field.
- 6. **Enter** the Fund code and press the Tab key.
- 7. The **Orgn** and **Prog** will automatically populate.
- 8. If either is incorrect, click in the field and correct them.
- 9. Leave Account field blank.
- 10. If desired for a specific query date range, specify YR and Period.
- 11. Click the Next Block icon.
- 12. **Click** the **Execute Query** icon to display all account transactions.

Note: You will be able to see all transactions against the grant based on parameters.

If you want to query specifically on one account or a specific field, follow steps through Step 11, then:

- a. enter in the appropriate field what you want to display
- b. Use the wildcard (%) if appropriate
- c. Click the Execute Query icon to display all account transactions.
- 13. Click the **Exit** icon when finished.

# FRIPSTG - Grant Personnel Query

Provides a list of all grants for a given PI

# **Monitor grant activity by Personnel ID**

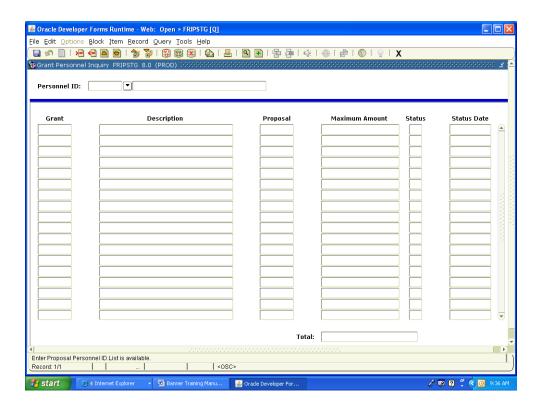

- 1. Navigate to the Principal Investigator Inquiry Form using the Go Prompt on the main menu.
- 2. Type **FRIPSTG** in Go Prompt and press enter. The form above will appear.
- 3. To search for the Personnel ID, click the down arrow to the right of the ID field.

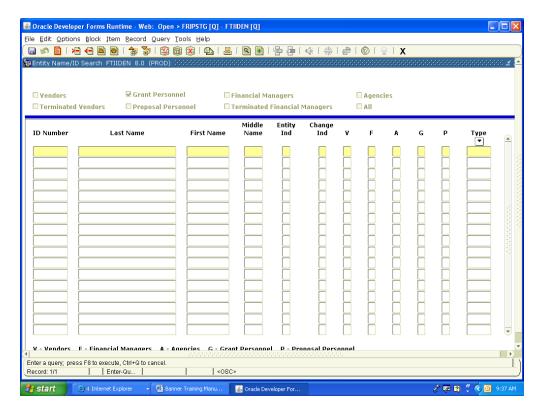

- 4. **Tab** to the **Last Name** field.
- 5. Enter the Last Name (entire name or use wildcards).

**Note:** Wildcards may be used to stand in for an unknown letter in a name. The percent character (%) represents any number of unspecified characters. The underscore character (\_) represents one occurrence of an unspecified character.

- 6. **Click** the Execute Query icon.
- 7. Double click on the ID of the person you are searching. You will return to the previous form with name & ID.
- 8. Click the Next Block icon to view record.
- 9. Click the Exit icon when finished.

# FRIASTG – Grant Agency Query

Monitor grant activity by Agency

### Monitor grant activity by agency

- 1. Navigate to the Grant Agency Inquiry Form using the Go Prompt on the main menu.
- 2. Type **FRIASTG** in Go Prompt and **press** enter. The form below will appear. **Click** on the down arrow to the right of the field.

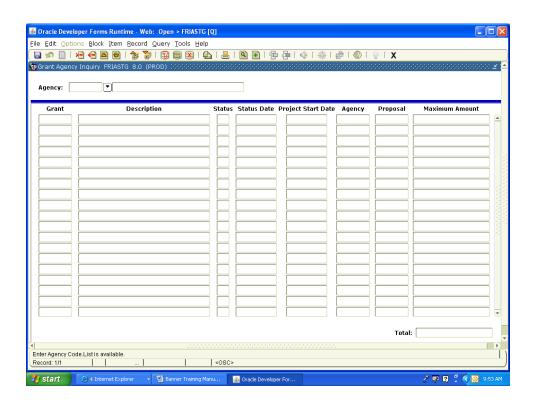

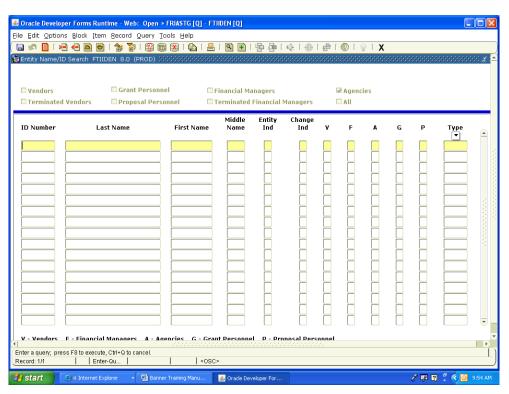

- 3. **Tab** to the **Last Name** field.
- 4. **F7** to enter a query. Enter the Agency Name (entire name or use wildcards).

Note: Wildcards may be used to stand in for an unknown letter in a name. The percent character (%) represents any number of unspecified characters. The underscore character (\_) represents one occurrence of an unspecified character.

- 6. **Double click** on the ID of the Agency you are searching. You will then be returned to the previous form with the selected Agency and ID.
- 7. Click the **Next Block** icon to view record.
- 8. Click the **Exit** icon when finished

## **FRIORGH - Grant Organization Query**

### View grants associated with the same organization

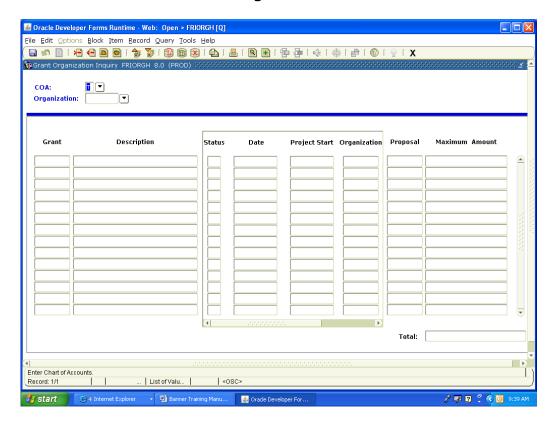

- 1. Navigate to the Grant Organization Inquiry form using the *Go Prompt* on the main menu.
- 2. Type **FRIORGH** in Go Prompt and press **enter**. The form above will appear.
- 3. **Enter** the **COA** (always T) code and **press** the Tab key.
- 4. Enter **Organization** code or press F9 to display the list of codes (or double click in the block); choose code, choose **SELECT** from the tool bar (or double click on the wanted code).
- 5. Click the Next Block icon.
- 6. The following items will be displayed: Grant Code, Description, Status, Date, Project Start Date
- 7. **Click** the Exit icon when finished.

# **Research Accounting**

# How to contact us...

# **University Accounting Office**

# Gifts and Capital Improvements Accounting

Suite 221 Dowdy Building 336.256.0891 fax 336.334.784 phone

### **Contracts & Grants Office**

### **Contracts & Grants**

IRC Building – 3<sup>rd</sup> Floor 336.334.7995 phone 336.256.0169 fax

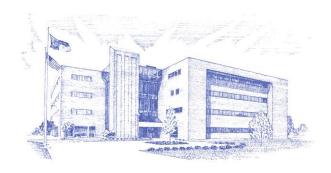